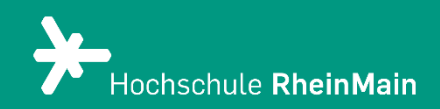

# ILIAS-Kurs in Stud.IP anlegen

*Dies ist eine kurze Anleitung um einen neuen ILIAS Kurs in Stud.IP zu erstellen. Dieser ILIAS-Kurs ist dann mit dem Stud.IP Kurs verknüpft.*

*Stand: 21.02.2024*

Wir helfen Ihnen gerne weiter. Sachgebiet V.1 | Didaktik und Digitale Lehre digitale-lehre@hs-rm.de

## Kurzanleitung – ILIAS-Kurs über Stud.IP erstellen

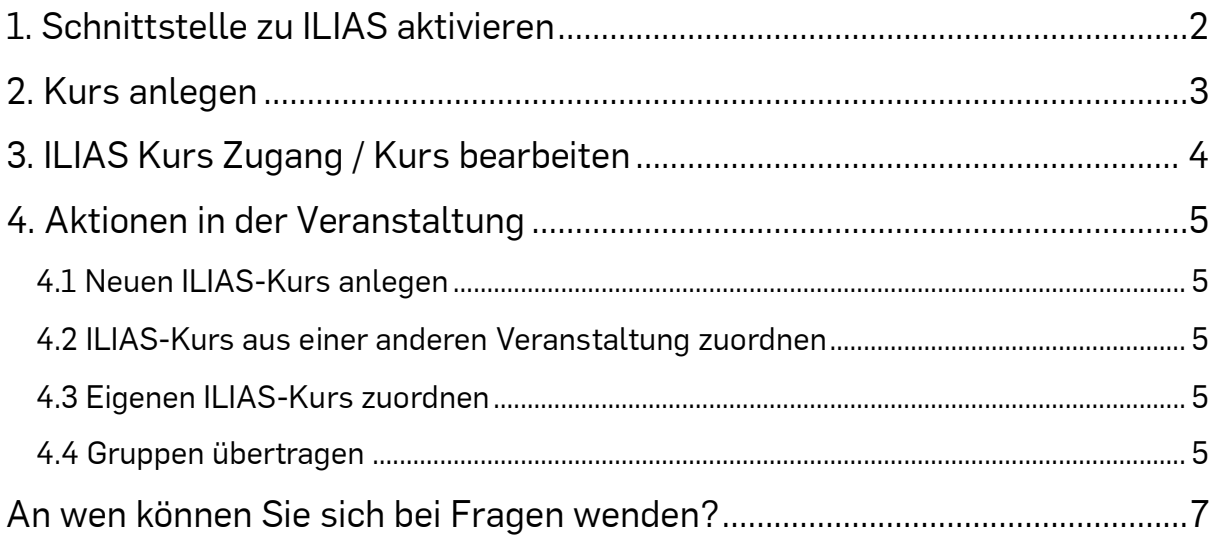

Stud.IP ist mit ILIAS verbunden, sodass innerhalb von Stud.IP-Veranstaltungen in ILIAS erstellte Lernmodule genutzt werden können und beide System ohne eine erneute Anmeldung genutzt werden können.

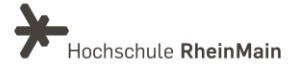

## <span id="page-2-0"></span>1. Schnittstelle zu ILIAS aktivieren

Gehen Sie in Ihren Stud.IP Kurs und klicken Sie auf den Reiter "Mehr".

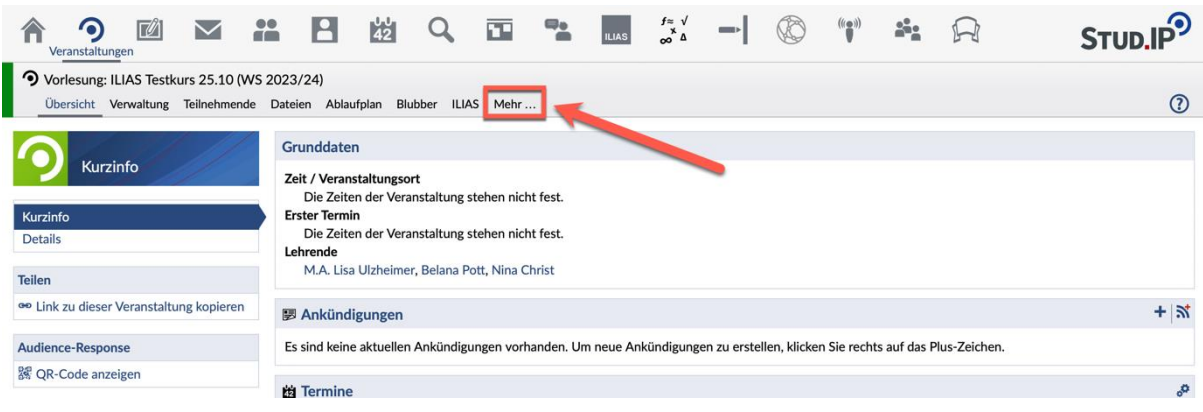

Scrollen Sie die Seite runter, setzen einen Häckchen bei "ILIAS Schnittstelle".

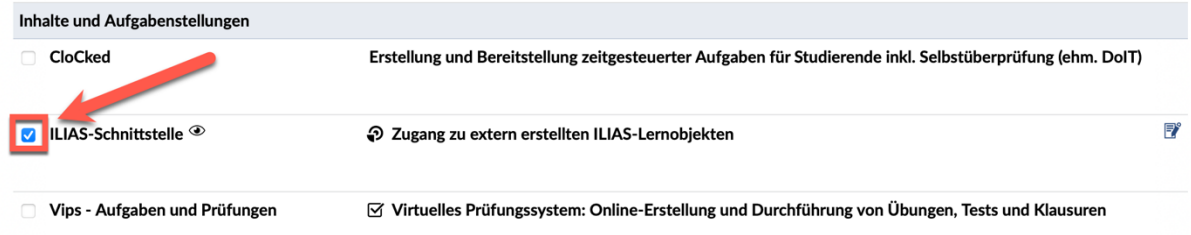

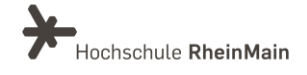

### <span id="page-3-0"></span>2. Kurs anlegen

Nun ist ein neuer Reiter mit dem Namen "ILIAS" aktiviert. Klicken Sie auf den Reiter "ILIAS".

Klicken Sie auf "Neuen ILIAS-Kurs anlegen" und legen Sie nun einen leeren Kurs an.

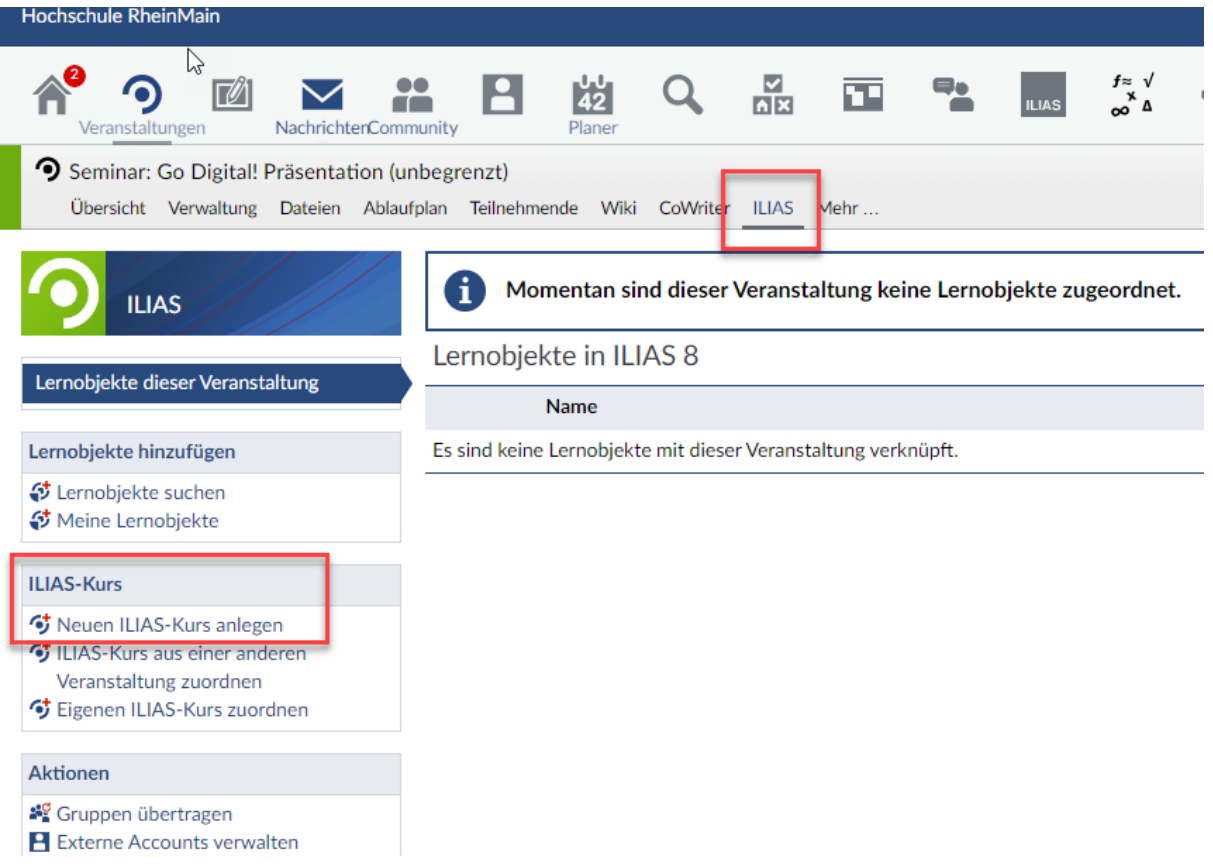

Folgendees Dialogfenster öffnet sich. Wählen Sie "Kurs anlegen" aus.

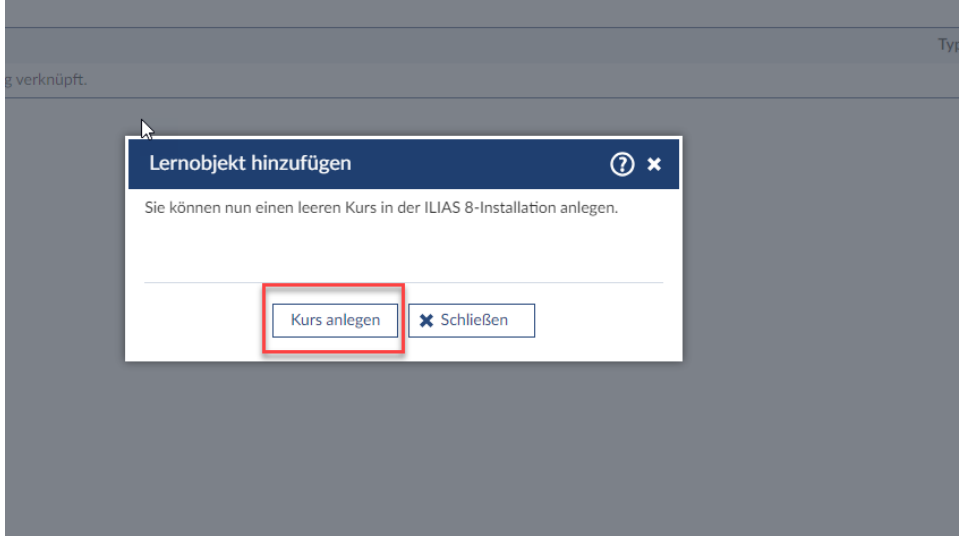

Wir helfen Ihnen gerne weiter. Sachgebiet V.1 | Didaktik und Digitale Lehre digitale-lehre@hs-rm.de

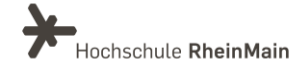

Sie erhalten die Bestätigung "Neuer Kurs wurde angelegt".

Der von Ihnen neu angelegte Kurs befindet sich nun in der Liste unter "Lernobjekte in ILIAS 8". Sie kommen zu dem neu angelegten Kurs, indem Sie auf den Link "Kurs in ILIAS 8" klicken.

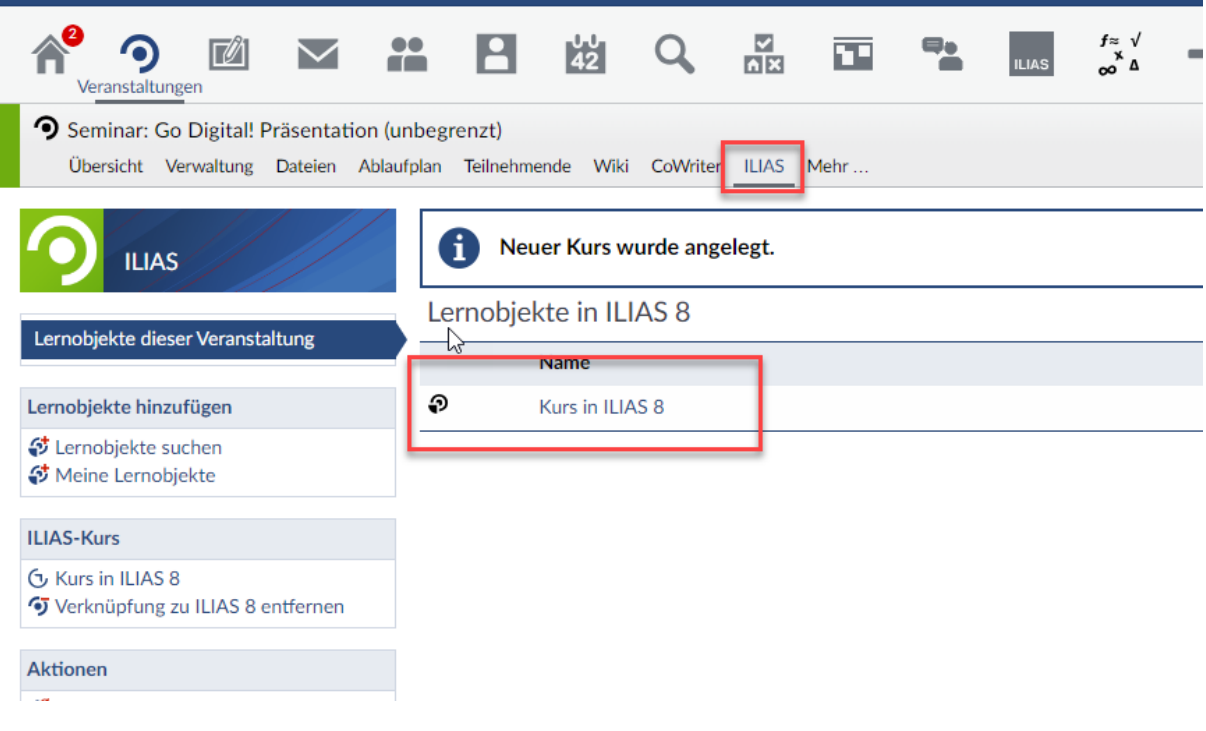

## <span id="page-4-0"></span>3. ILIAS Kurs Zugang / Kurs bearbeiten

Der neue Kurs hat den Namen Ihres Stud.IP Kurses und ist nun mit diesem verknüpft Sie können nun anfangen Ihren ILIAS Kurs zu bearbeiten, zum Beispiel, indem Sie neue Objekte hinzufügen.

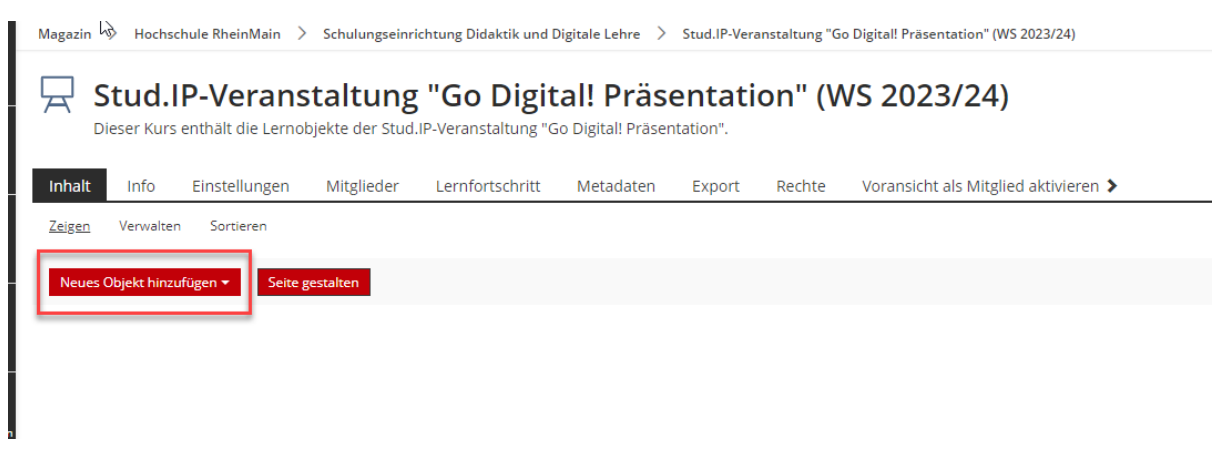

Sie ermöglichen Ihren Studierenden den Zugang zu Ihrem ILIAS-Angebot am einfachsten über Stud.IP. Nachdem Sie als Lehrender einmalig die Verknüpfung zu

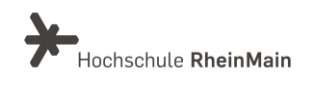

Ihrem ILIAS-Angebot hergestellt haben, finden die Studierenden in Stud.IP einen weiteren Registerreiter "ILIAS" vor, über den die ILIAS-Angebote bequem erreicht werden können.

## <span id="page-5-0"></span>4. Aktionen in der Veranstaltung

#### <span id="page-5-1"></span>4.1 Neuen ILIAS-Kurs anlegen

Diesen Punkt sehen Sie, wenn an der Veranstaltung noch kein ILIAS-Kurs angebunden ist. Mit "neuen ILIAS-Kurs anlegen" erstellen Sie auf der Lernplattform einen neuen ILIAS Kurs. Der Kurs befindet sich im ILIAS-Magazin in der entsprechenden Kategorie zur zugeordneten Einrichtung in Stud.IP mit folgenden Eigenschaften:

- der Kurs ist leer
- der Kurs ist online
- der Kurs trägt den Titel der Studip-Veranstaltung mit dem dazugehörigen Semester in Klammern

#### <span id="page-5-2"></span>4.2 ILIAS-Kurs aus einer anderen Veranstaltung zuordnen

Dieser Punkt wird nur angezeigt, wenn an der Veranstaltung noch kein ILIAS-Kurs angebunden ist.

Unter diesem Menüpunkt können ILIAS-Kurse angebunden werden, die bereits an einer anderen Stud.IP-Veranstaltung angebunden sind. Es stehen hier nur Stud.IP-Veranstaltungen zur Auswahl, in denen Sie selbst als Lehrende eingetragen sind. Die Kurse können auch offline gestellt sein.

#### <span id="page-5-3"></span>4.3 Eigenen ILIAS-Kurs zuordnen

Diese Option wird nur angezeigt, wenn an die Veranstaltung noch kein ILIAS-Kurs angebunden ist. Alle ILIAS-Kurse in denen Sie als Kursadministrator:in eingetragen sind oder Kurse, deren Besitzer:in Sie sind, werden hier aufgelistet. Nach der Auswahl wird der entsprechende Kurs an die Veranstaltung angebunden. Info: Auch offlinegestellte ILIAS-Kurse werden angezeigt.

#### <span id="page-5-4"></span>4.4 Gruppen übertragen

Es ist möglich, Gruppen aus der Stud.IP-Veranstaltung in den ILIAS-Kurs zu übertragen. Dies ist sinnvoll, wenn Sie die Gruppenarbeit in ILIAS bzw. mit ILIAS-Objekten ergänzen möchten.

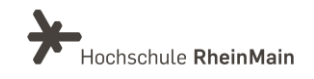

Vorgehen:

Um Teilnehmende aus Ihrer Stud.IP-Veranstaltung in Gruppen einzuteilen, muss die Teilnehmerverwaltung in der Veranstaltung aktiviert sein. Aktivieren Sie diese in der Veranstaltung unter "Mehr…" > Abschnitt "Lehr- und Lernorganisation" > Aktivierung des Punktes "Teilnehmende"

Anschließend steht Ihnen in der Veranstaltung unter dem Punkt "Teilnehmende" die Gruppen-Option zur Verfügung.

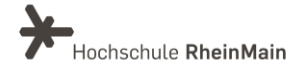

## <span id="page-7-0"></span>An wen können Sie sich bei Fragen wenden?

Bei didaktischen Fragen zur Anwendung steht Ihnen das Team des Sachgebietes Didaktik und Digitale Lehre zur Verfügung: [digitale-lehre@hs-rm.de](mailto:digitale-lehre@hs-rm.de) .

Bei technischen Problemen können Sie sich an das Service Desk des ITMZ wenden: [service-itmz@hs-rm.de](mailto:service-itmz@hs-rm.de)

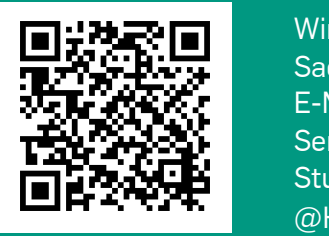

7 E-Mail-Adresse[: digitale-lehre@hs-rm.de](mailto:digitale-lehre@hs-rm.de) Wir helften Indian Gerner weiter. Ein der Seite[: https://www.hs-rm.de/ddl](https://www.hs-rm.de/ddl) Sachgebiet V.1 | Didaktik U.1 | Didaktik und Die <u>Helper, Ammilie Ammilie, aus</u><br>
Stud.IP-Veranstaltung "Netzwerk digitale Lehre Wir helfen Ihnen gerne weiter. Sachgebiet V.1 | Didaktik und Digitale Lehre @HSRM (Login mit HDS-Account): <https://t1p.de/2v9t>